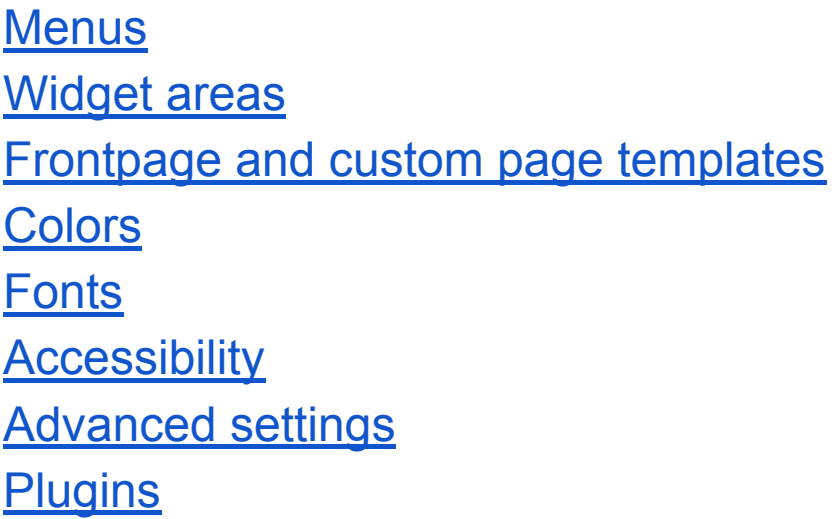

## <span id="page-0-0"></span>Menus

Aaron has two optional menu locations, the Primary menu and the Social menu.

AARON THEME PREVIEW PARENT PAGE "

SUB-PAGE

The Primary menu is fixed at the top of the website and shows two menu levels. This menu will collapse on smaller screens, and can then be opened and closed by a menu button. It can also be closed with the Esc key.

*A one line menu is recommended, or the menu will overlap your content. Use sub menus instead.*

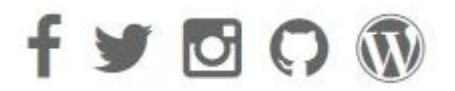

The Social menu is at the bottom of the page and shows logos of the social networks of your choice. It does not display any text, but has additional information for screen readers.

-The icon will be added automatically, all you need to do is add a link to your menu.

#### **Step 1**

Create a new menu. Click on Custom links and add your URL. *The Link Text that you provide is used as screen reader text.*

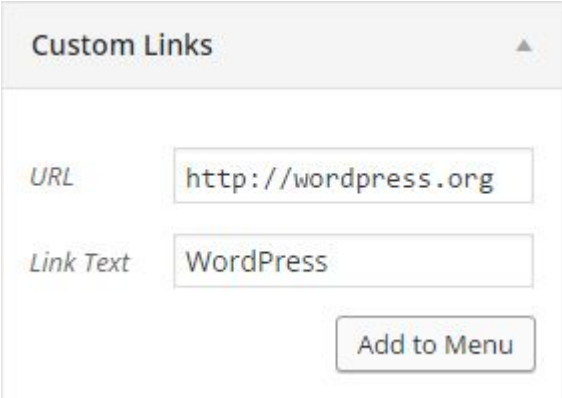

#### **Step 2:**

Choose the theme location named Social Menu, and press the Save Menu button.

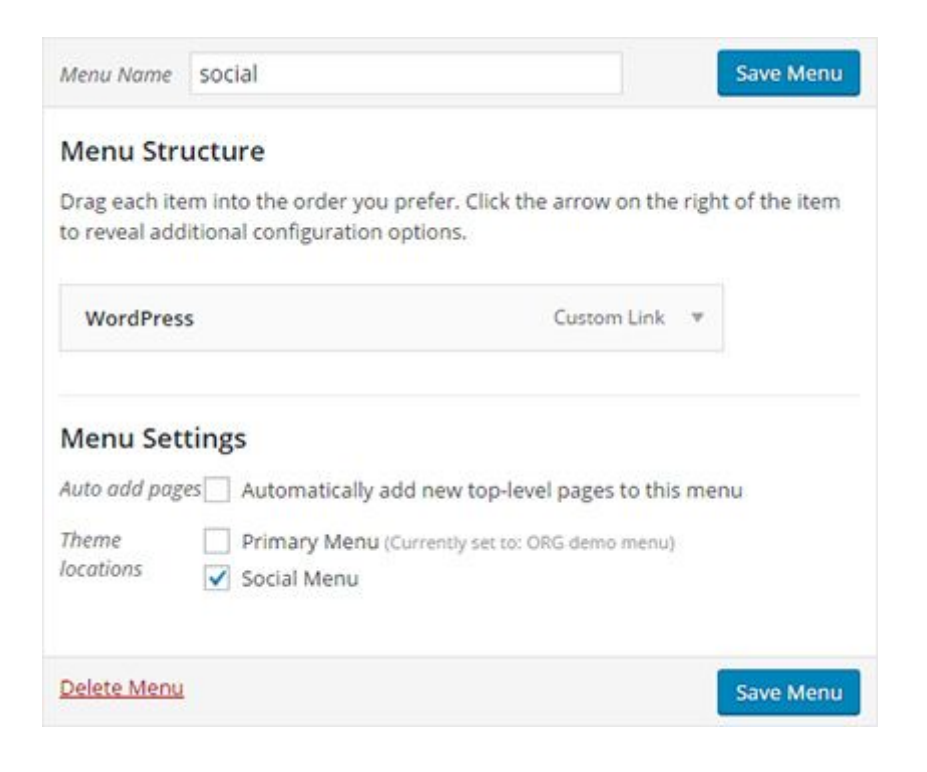

### Troubleshooting

If your link or icon is not showing up, try using lower case letters.

### Available icons:

dribbble, facebook, flickr, foursquare, github, google plus, instagram, jsfiddle, linkedin, pinterest, reddit, soundcloud, stackoverflow, tumblr, twitter, vimeo, vine, yelp, youtube, wordpress, paypal, lastfm, behance, deviantart, spotify, skype, slack, amazon, steam, xing, medium, qq, codepen.

### Advanced

By default, the primary meny also shows the site title and a search form. The search form is not visible on screens smaller than 800 pixels. You can change these features under the Advanced settings tab in the Customizer.

## <span id="page-2-0"></span>Widget areas

The theme has one widget area in the header (below the Highlights), and two footer widget areas.

The widget area in the footer below the social menu, is intended for your copyright text. The theme also has two sidebars: one for the front page and the blog, and one for other pages.

To show either widget area, all you need to do is place your widgets inside the widget area. You can do this either in the customizer or in the admin area under Appearance > Widgets:

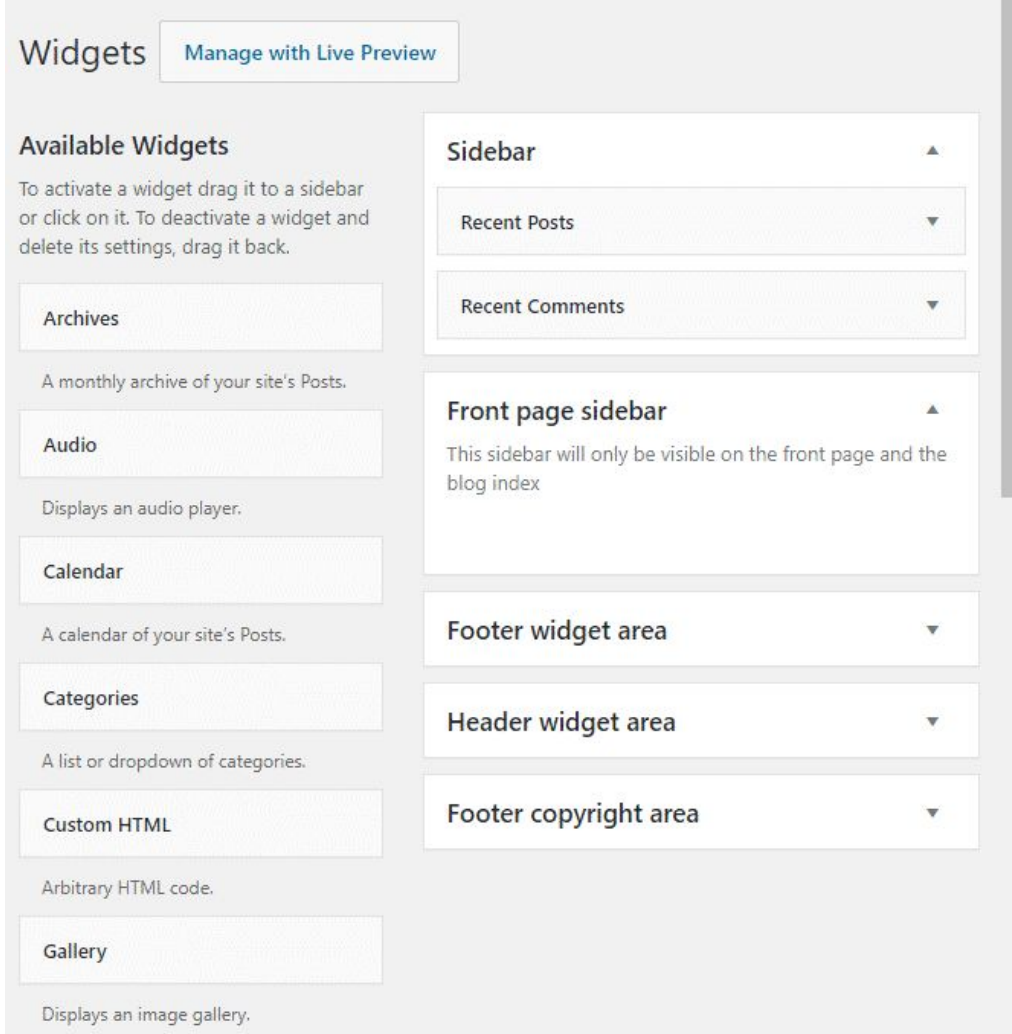

And to hide either widget area, remove the widgets. The content of the page will expand to full width when the sidebar is hidden.

Both the sidebars and the footer widget area can hold any number of widgets. The footer widget area is shown on all pages.

# <span id="page-3-0"></span>Frontpage

The standard frontpage has the following features:

**Site title:** You will find an option to hide or change the color of your site title in the customizer.

**Call to action:** The Call to Action is a great way to get your visitors attention. In the customizer you can:

- Add your own text
- Add a link
- Change colors
- Hide the button

**Highlights:** This is a flexible way for you to feature different sections of your website. You can add up to nine highlights.

In the customizer you can:

- Add your own text
- Add a link
- Add an icon or upload an image
- Change colors
- Hide the individual highlights or all of them

**Tagline**: You will find an option to hide your tagline in the customizer.

**Header Background:** You can change the background image or background color in the customizer.

### Custom front page

To use a custom page template for the frontpage, create a new page and select the template under Page Attributes.

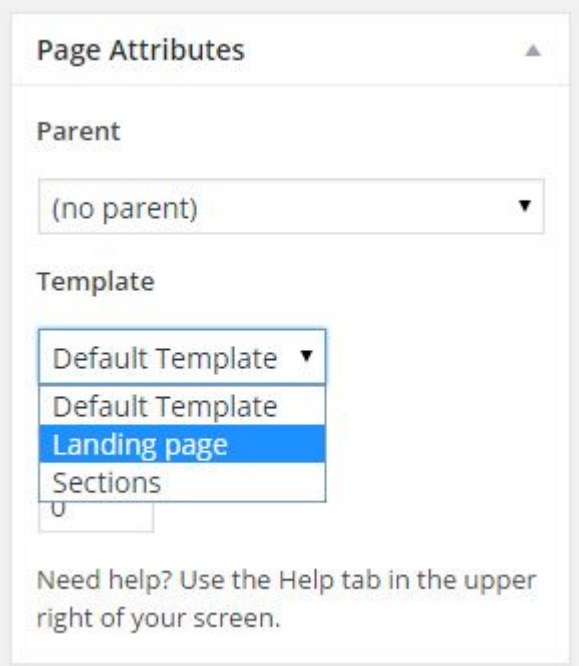

Then set your new page as your static front page in the customizer, *or under Settings > Reading.*

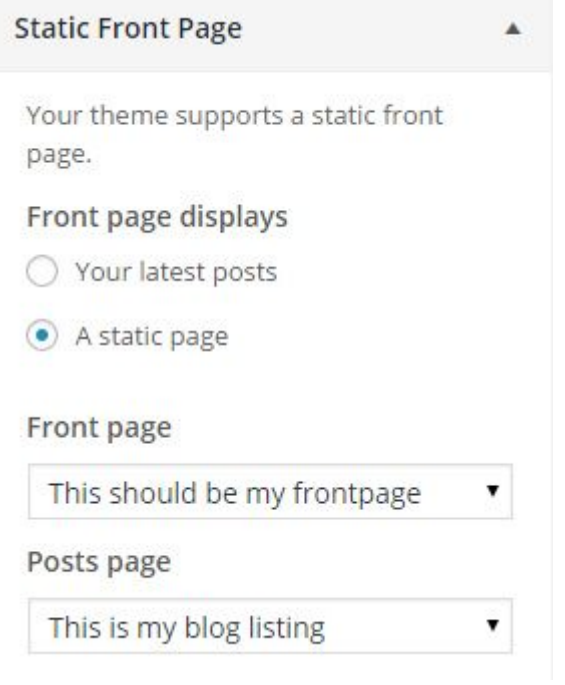

## **Templates**

**The Landing page template** only shows your header, it does not display your footer, your featured content, post content or page content. Your header image will display as a fullscreen image.

**The Header & Footer page template** only shows your header and footer, it does not display your featured content, post content or page content. It will display the footer widget area, but not the sidebar.

**The Static and Featured page template** will display the content of the selected page together with your featured content. *You also need to active the Jetpack module for Featured Content.*

**The Grid page template** shows your posts in a responsive masonry grid. It does not display the sidebar.

**The No sidebar page template** shows your page content, but it does not display the sidebar.

#### **Page sections**

Page sections are a great way to display your shortcodes, testimonials, pricing tables, contact information and similar.

The two page sections can display up to 3 pages each.

Pages in the top section are displayed above the blog content, and pages in the bottom section are displayed below.

You can also show your page sections without your blog content by setting a static front page, using the Sections page template.

# <span id="page-5-0"></span>Colors

In the colors section in the customizer you can change these colors:

- Site title color.
- Body text and background color.
- Text and background color for the header menu and site footer.
- Background color for posts, sidebar widgets and navigation.
- Header background: This color is used if you choose to not have a header image.

## <span id="page-5-1"></span>Fonts

Aaron uses Open Sans for body, and defaults to Montserrat for headings, menus and footer texts. You will find an option to change Montserrat to a different font in the customizer.

# <span id="page-5-2"></span>**Accessibility**

Note: In version 2.0, the accessibility settings were moved from the Advanced Settings to its own setting in the customizer.

Changing the colors of the theme can affect accessibility.

If you are experiencing problems with the new WordPress editor I recommend that you install the [Classic](https://wordpress.org/plugins/classic-editor/) Editor plugin.

- Skip link: the theme has one skip link at the very top that lets you skip to the content.
- In the customizer you can add personalized screen reader texts for your sidebar and footer.
- Known issues:
	- Some widgets that uses forms (category dropdown) are missing form labels. This is a known issue with WordPress.
	- Menus have a visible focus and can be tabbed through, but you can not navigate them using the arrow keys.

# <span id="page-6-0"></span>Advanced settings

Under the Advanced settings tab in the customizer you will find the following options:

- Show the excerpt instead of the full content on the front page, blog listing and archives *Note: Search results show excerpts by default.*
- Hide the meta information. *-This will hide the category and tags.*
- Hide the author and post date information.
- Show the breadcrumb navigation. -Breadcrumbs are shown below the post title.
- Hide the search form in the header menu.
- Show the search form in the header menu on all screen sizes.
- Hide the Site title in the header menu.
- Unstick the fixed header menu.
- Move the meta below the post content. By default, this is shown to the right of the post content.

# Header settings for individual posts and pages

To display the header together with an individual post or page, go to Edit mode and activate the Header settings that are located below your post content. Your post view will inherit the settings from the front page.

Options:

- Show the header.
- Use the featured image as header image. This requires the header to be active, and a featured image to be set. The image will inherit the background position from the default header.
- Hide the Call to Action button.
- Hide the Highlights.
- Hide the site Tagline (Description).
- Replace the site title in the header with your post or page title.

# <span id="page-7-0"></span>Plugins

Aaron has been tested with and style has been added for the following plugins:

- WooCommerce
- bbPress

### **Jetpack**

*Note: Not all of Jetpacks modules are accessible, and some uses iframes. I have increased the contrast of some of the modules.*

### **Featured content**

-Once Jetpack has been activated, you can select up to six posts or pages as a front page feature. Chose a tag and add it to your posts to separate them from the rest.

You can also choose a headline for your featured section.

Featured images are optional and the recommended image size is 360x300 pixels.

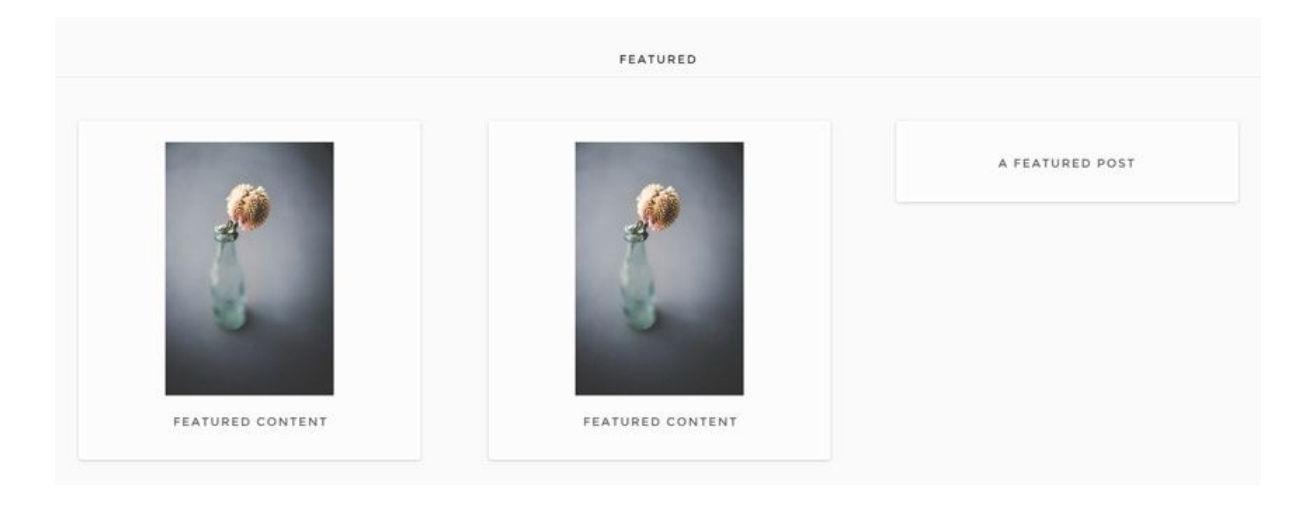

### **Custom Content Type: Portfolio**

Aaron also supports Jetpack [Portfolio](https://en.support.wordpress.com/portfolios/)s. Read more about how to setup your Portfolio on [Jetpacks](https://en.support.wordpress.com/portfolios/) support site.

## **PORTFOLIO**

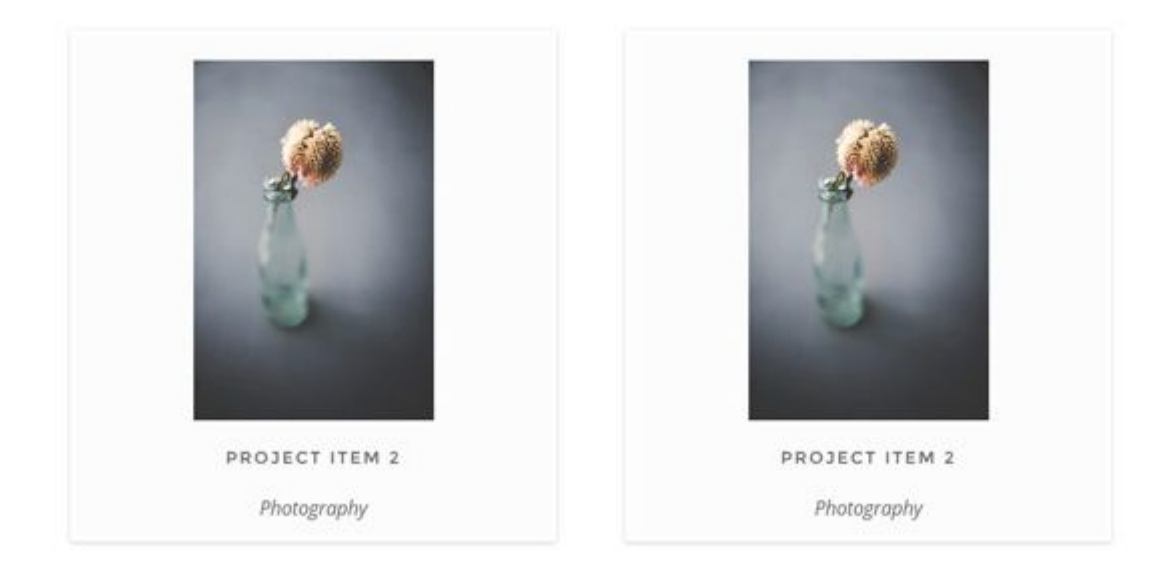

#### **Custom Content Type: Testimonials**

Tip: I recommend creating a page and adding this shortcode, and then including the page as a front page section.

[testimonials columns=3 showposts=3]

Read more about how to setup your [Testimonials](https://en.support.wordpress.com/testimonials-shortcode/) on Jetpacks support site.

You can also try the custom testimonial widget.

#### **Sharing**

-If you activate Jetpack sharing, your buttons will be displayed below the meta information, to the right of your post content:

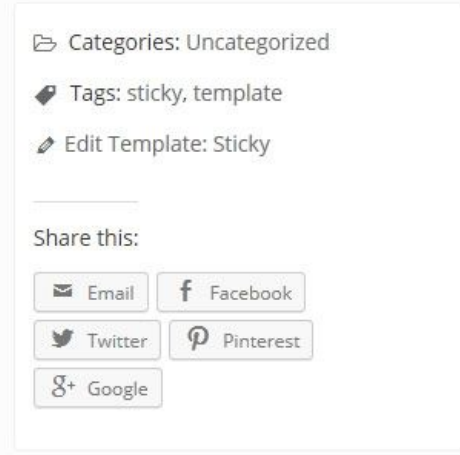